IX015

# **Guard Unit GL471 Quick Guide**

Before configure, all device should be connected.

# 1. Installer setup

### a. **IP Address Setup**

Set up correct IP address as below:

On monitor, tap "Settings" -> "Installer" -> Input installer password if required (66666666 by default) -> "IP Address"

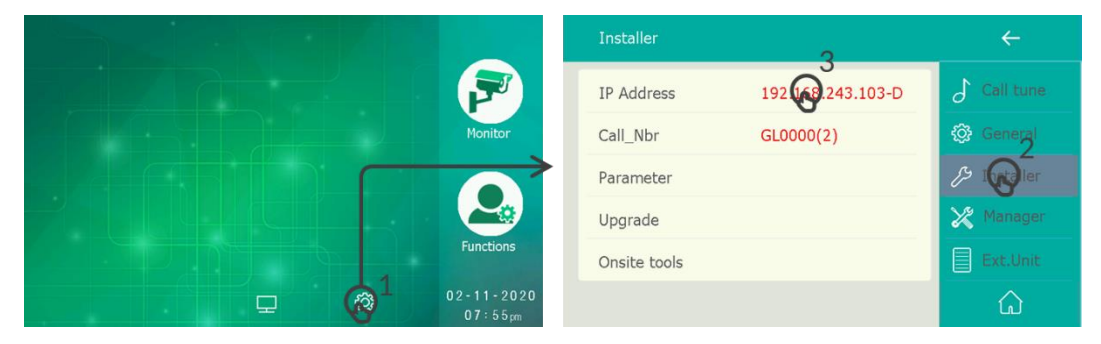

IP address setup as below.

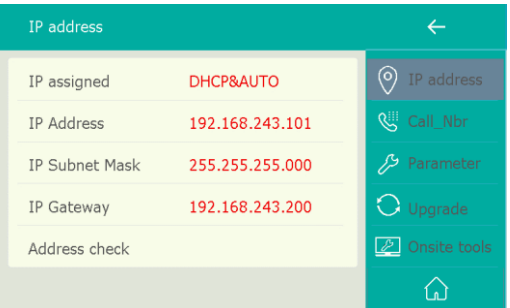

#### IP assigned:

- **STATIC**, Static IP address by manually input all IP address configures.
- **DHCP & Auto IP, Using DHCP address or if there is no router for DHCP will be Auto-IP** automatically.

#### Address health check:

Tap to check this monitor's configured IP address is duplicate in the network or not.

"**Error: IP exist!**", IP address already assigned by other devices.

"**Self IP address checking passed**", IP address is unique in the network.

### b. **Address and Name setup**

On monitor, tap "Settings" -> "Installer" -> Input installer password if required (66666666 by default -> "Call\_Nbr"

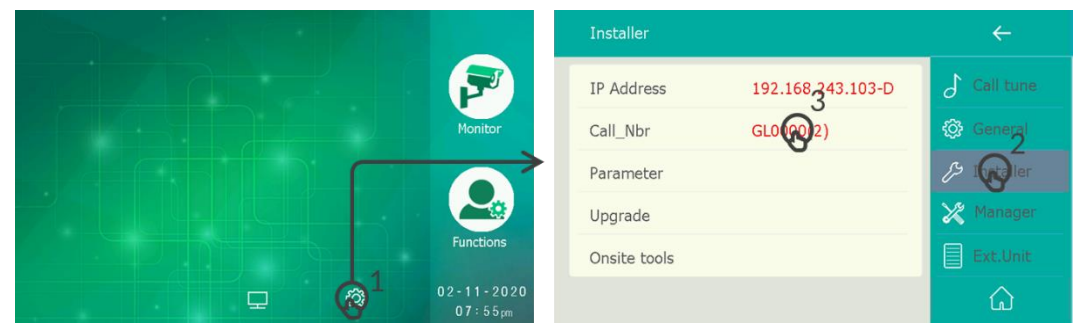

Address and name setup as below:

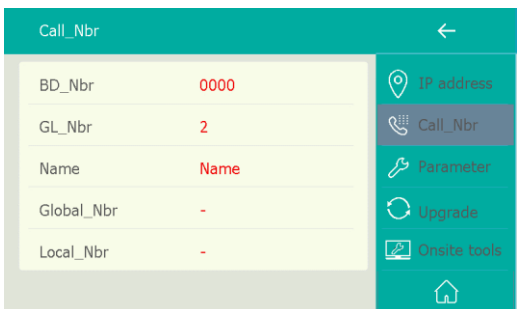

#### BD\_NBR:

"**0000**": for common guard unit. Means the guard unit serve for all devices. "**0001~8999**": for building number, 0001 means 1st building/block, 2nd means 2nd…etc.

means it serve only for this building

#### Name:

The "Name" input here will sync to other IX devices' calling list automatically.

Global\_Nbr: Quick dial number for global calling.

Local\_Nbr: Quick dial number for intra-building calling.

### **c. Link to IP camera**

*IP camera must be compatible with IX system.*

Link guard unit to an IP camera, when guard unit calling to monitors, monitors will see the camera's view.

To link an IP camera with guard unit:

1. Add IP camera to guard unit, tap "settings" -> "Ext.unt" -> "IPC camera"

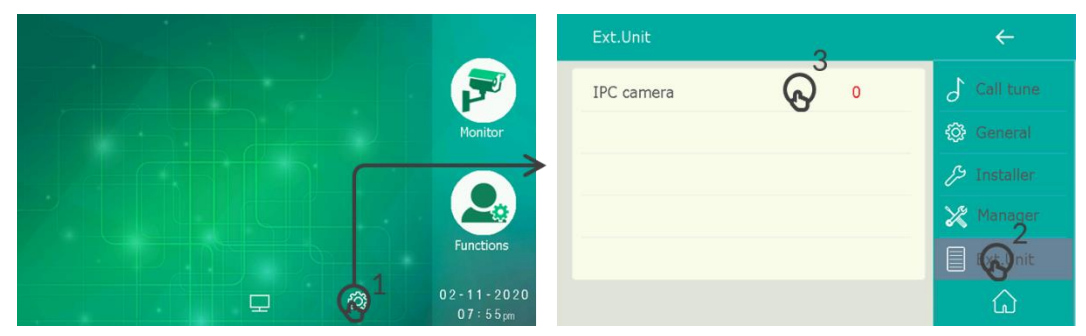

And tap "ADD" to add IP camera to list:

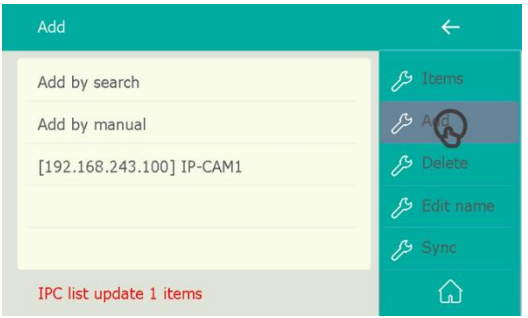

Add by search: tap to add IP camera automatically, only suit for IP camera purchase from VTEC. Add by manual: adding IP camera by manual input IP address and login information.

2. Link one of the cameras with GL471.

Tap "Settings" -> "Installer" -> input installer password (6666666 by default) -> "Parameter" -> 2<sup>nd</sup> Page -> "Video proxy"

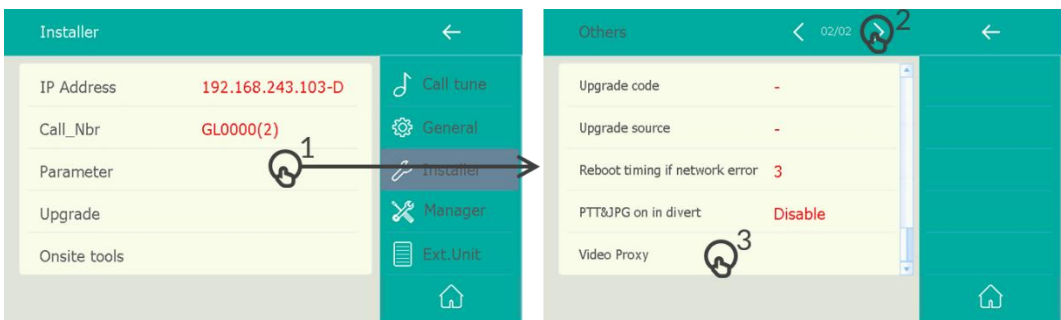

Select camera from list to link to guard unit.

## 2. Daily Operation

### a. **Monitoring/Unlock**

*First time running GL471, please check the monitoring list at least one time.*

Tap "functions" -> "Monitor"

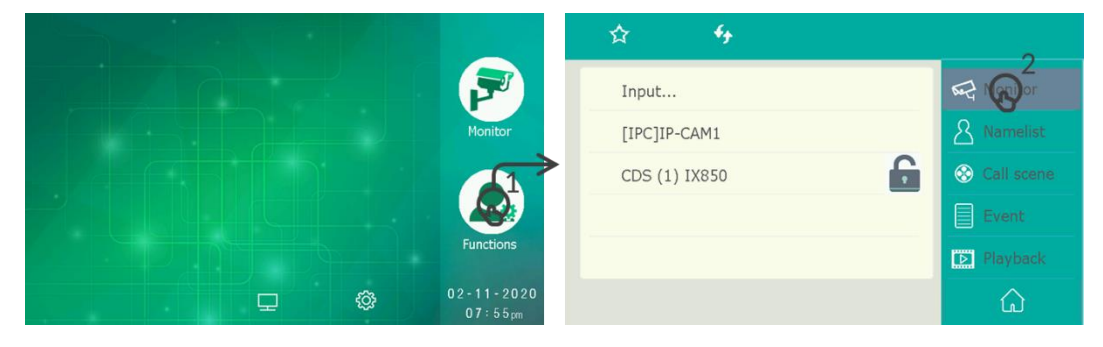

As below:

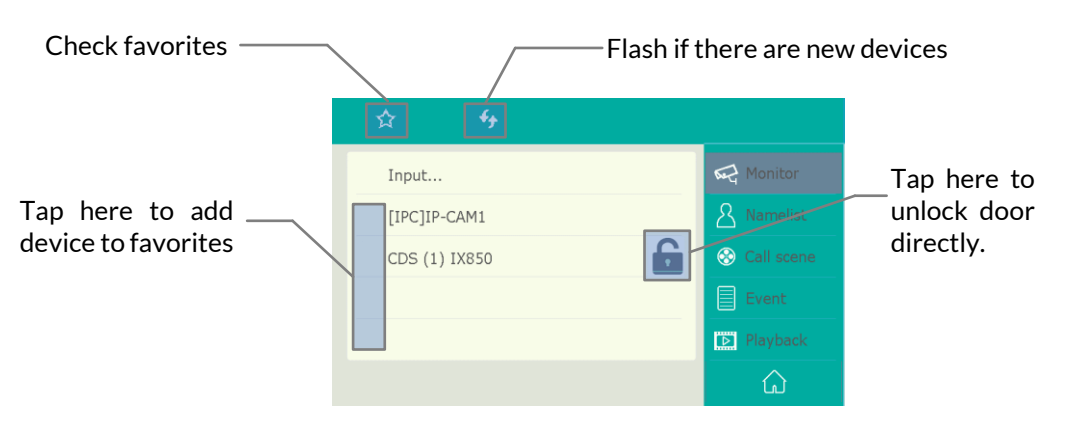

Also, by tap on "Monitor" icon the main menu, could monitoring IP cameras and Doors.

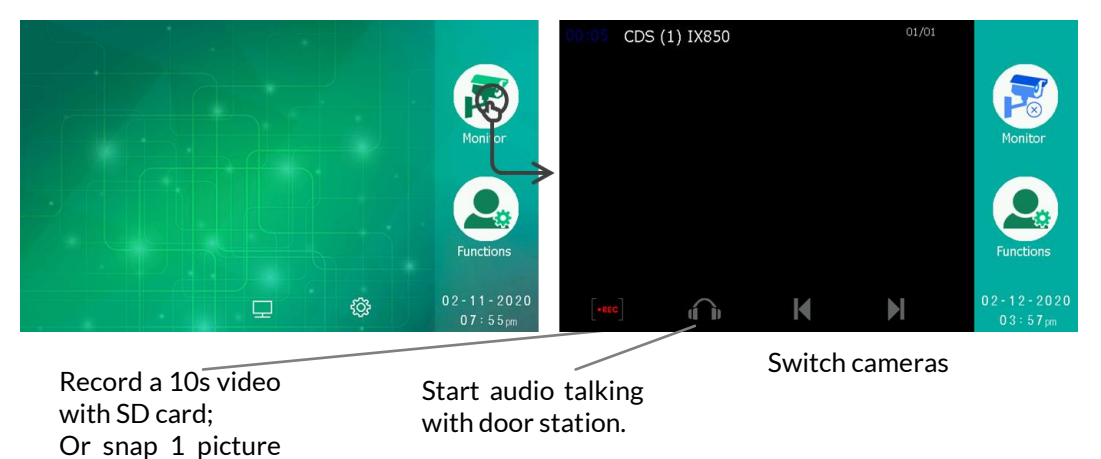

In this page, the monitoring will automatically switch to next device very 30s.

without SD card.

### b. **Call Monitors**

Tap "functions" -> "Namelist"

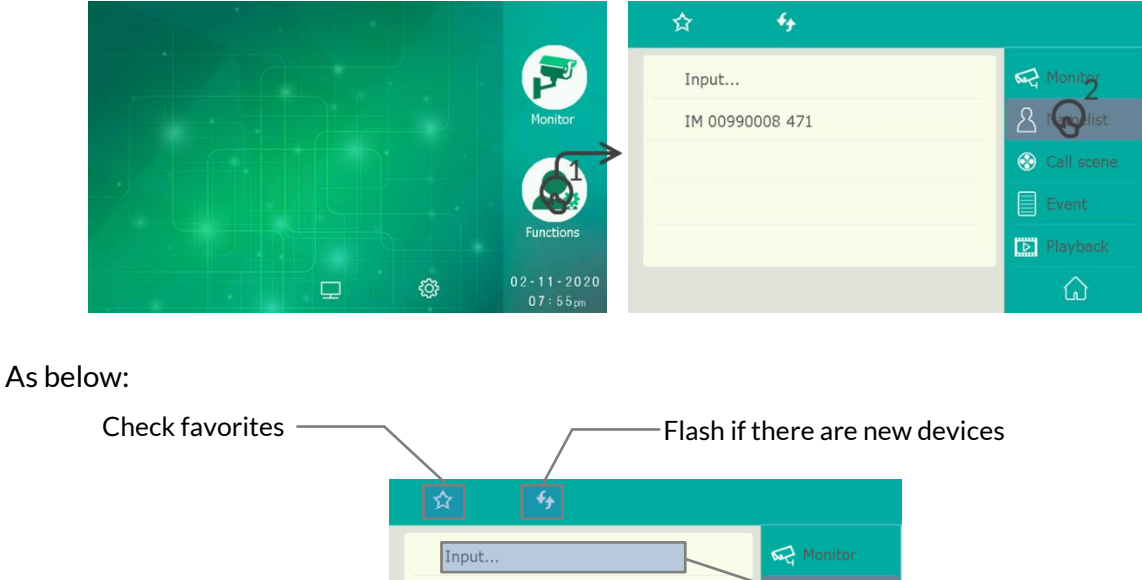

Input call Tap here to add **A** Namelist IM 00990008 471 device to favorites number Call scene to call.  $\Box$  Event Playback  $\hat{\omega}$ 

Tap any monitor in the list to start a call.

### c. **Call GL471 from other devices**

### **Door Station IX850**

As below:

Tap "Keypad" in standby and input "00" or "Global\_Nbr/Local\_Nbr" to call local GL471. (addressed in same building)

Tap "Namelist" in standby and select "GL (1) IX471GL", the guard unit will always at the top of the list.

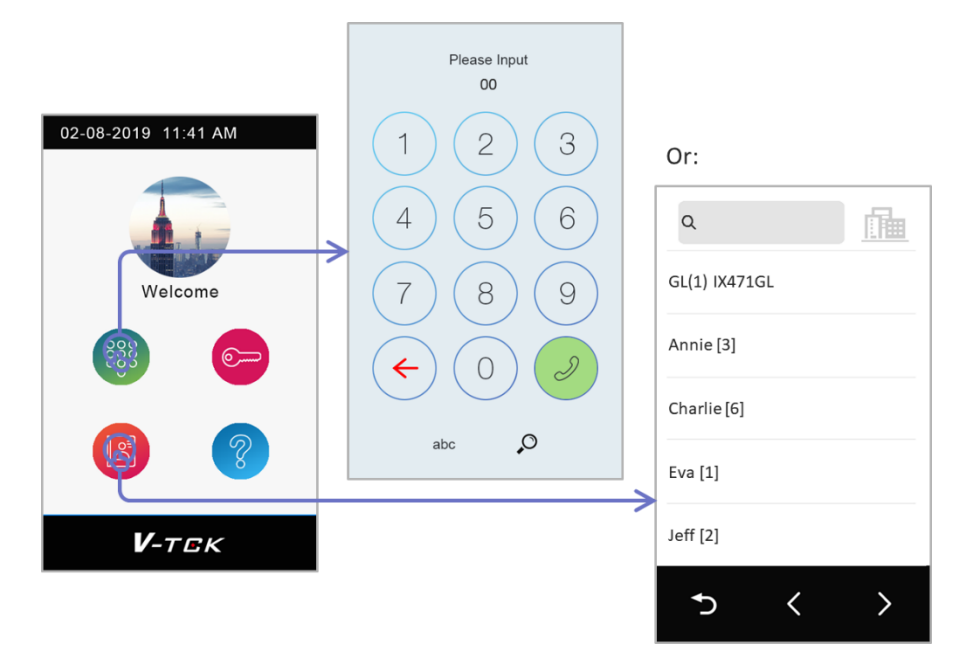

### **Monitor IX471/439**

#### As below:

Tap "Intercom" -> "Guard Station" -> select GL471 to call.

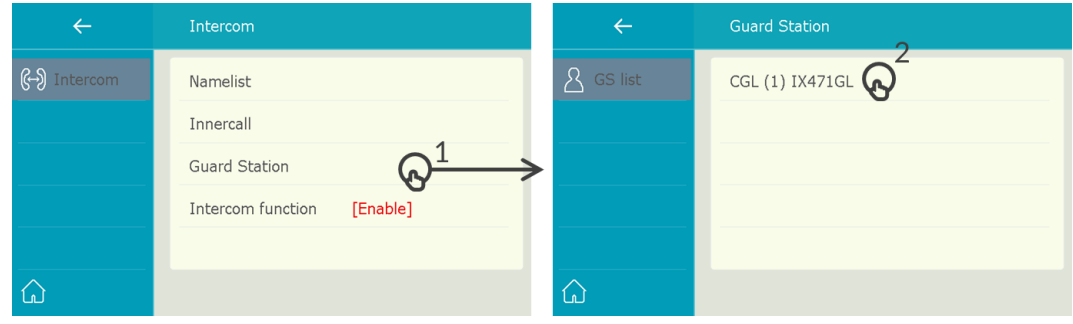

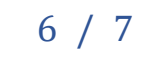

### d. **2Easy App Forward**

### **Download APP**

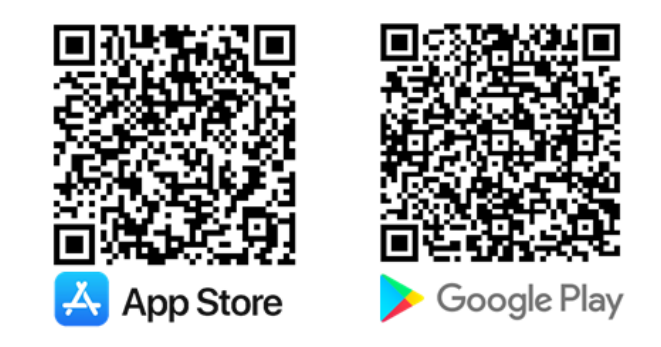

#### **APP Register**

Make sure the monitor is online and cloud state is "√" when standby. As below:

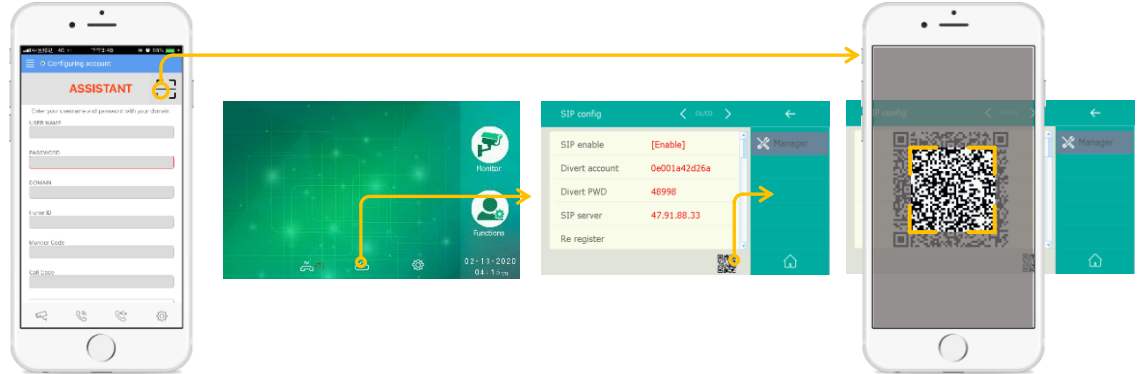

#### Setup monitor to divert calls

Tap "Functions" -> select "Divert call if no answer" or "Divert call always"

#### **Monitoring form Mobile**

Tap "monitoring icon", if there is only one door station available to check, APP will bring to video directly, otherwise please select door station to check.

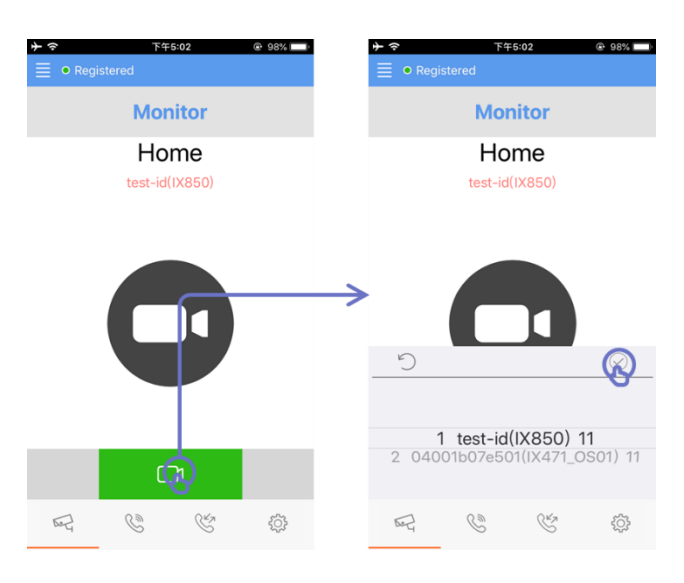

# 7 / 7